# **HANSER**

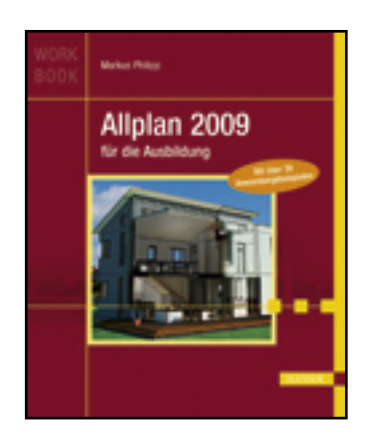

Leseprobe<sub>p</sub>

**Markus Philipp**

**Allplan 2009 für die Ausbildung**

**ISBN: 978-3-446-41928-5**

**Weitere Informationen oder Bestellungen unter**

**<http://www.hanser.de/978-3-446-41928-5>**

**sowie im Buchhandel.**

# **Zwischenergebnis**

Auf Teilbild 650 unter Zwischenschritte – Detailschnitte finden Sie das Startteilbild dieser Übung. Der Kopiervorgang ist auf Seite 33 in Übung 005: Bauwerksstruktur – Teilbilder kopieren beschrieben.

# **4.2.3.3 Grundkonstruktion des Details**

Auf dem geladenen Teilbild finden Sie rechts neben dem Bereich, in dem das Detail gezeichnet werden soll, Linien, Kreise, Texte, Maßlinien und Flächenelemente zum Übernehmen der Eigenschaften. Sie können entweder diese Elemente als Vorlage verwenden, die Eigenschaften jeweils selber einstellen oder die Assistenten zum Buch verwenden.

Auf dem Teilbild wird ein Kreuz in Hilfskonstruktion auf dem Layer KO\_HK erzeugt. Beginnen Sie die Konstruktion so, dass der nebenstehende Startpunkt der Konstruktion mit dem Kreuzungspunkt der beiden Linien übereinstimmt.

### **Kanten der massiven Bauteile**

- $\Rightarrow$  RECHTECK
- Ö Palette EIGENSCHAFTEN -> FORMAT STIFTDICKE, STRICHART, LINIENFARBE und LAYER
- $\Rightarrow$  Eingabeoption -> ÜBER DIE DIAGONALE EINGEBEN
- Ö ANFANGSPUNKT anklicken und Fadenkreuz in einen leeren Zeichnungsbereich bewegen oder den Anfangspunkt anvisieren.
- $\Rightarrow$  DX = 0.24+0.90 <TAB>  $DY = 0.20$  <ENTER>
- $\Rightarrow$  Ergänzen Sie die Aufkantung (d = 20 cm) sowie die Wand (d = 24 cm) mit Linien oder mit Rechtecken wie auch die Oberkante der Dämmung zwischen der Stahlbetondecke und der Stahlbetonaufkantung.
- $\Rightarrow$  Löschen Sie die beiden vorgegebenen Linien, die gegeben waren.

Das Grundgerüst des Details, die massiven Bauteile, ist nun in seinen Umrissen definiert.

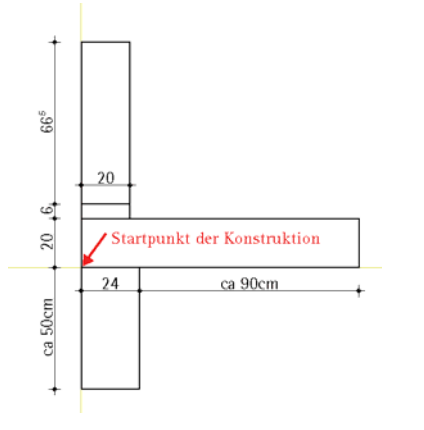

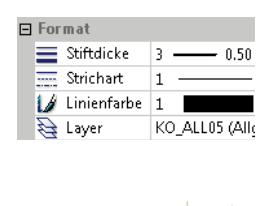

Anfangspunkt

**KRechteck>Diagonalpunkt** 2 0.24+0.90 14 0.200

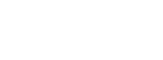

 $\left\vert \Box \Box \Box \vert \boxdot \right\vert \vdash$ 

 $\Box$ 

 $\Box$  Rechteck

Rechteck

 $X$ Löschen

 $0.50$ 

KO\_ALL05 (Allg

R

 $\vert$ 1

### **Begrenzungslinien Putz und WDVS**

Die Begrenzungslinien des Innen- und Außenputzes sowie des Wärmedämmverbundsystems sollen, da die Bauteilabmessungen geringer sind, eine Linienstärke dünner gezeichnet werden.

Zeichnen Sie die Kanten wie nebenstehend abgebildet ein. Achten Sie darauf, dass nach Funktionsaufruf die korrekten Einstellungen für STIFTDICKE, STRICHART, LINIENFARBE und LAYER eingestellt sind. Die Fase am oberen Abschluss des Außenputzes wird nachfolgend beschrieben

ELEMENT 1 (senkrechte Kante Außenputz)

ELEMENT 2 (waagerechter Abschluss WDVS)

 $\frac{1}{2}$ 14 Element 2 Fase Element

<Fasen> Fase durch Punkt / Fasenbreite 015

Die Fasenbreite ist der Wert vom Schnittpunkt der beiden Elemente bis zum Schnittpunkt des Elementes mit der Fase. Beide Elemente werden bis zur Fase gestutzt bzw. verlängert.

 $\Rightarrow$  Klicken Sie die untere Lösung an.

 $\Rightarrow$  Identifizieren Sie nacheinander

 $\Rightarrow$  FASENBREITE -> 0.015 <ENTER> Vier Lösungen erscheinen.

Die Fase wird erzeugt, und ELEMENT 1 wird um die Fasenbreite verkürzt.

#### **Doppelte Linien bereinigen**

 $\Rightarrow$  FASEN

und

Je nachdem, wie Sie die Linien erzeugt habe (z. B. über Rechteck), kann es sein, dass Sie an einer Stelle mehrere Linien deckungsgleich übereinander erzeugt haben. Dies hat bei der weiteren Bearbeitung relativ große Nachteile und sollte durch Anwendung der Funktion ÜBERLAGERNDE LINIEN VEREINEN gelöst werden.

 Überlagernde Linien vereinen

Fasen

 $\Box$  Format  $\equiv$  Stiftdicke

 $\equiv$  Strichart

 $\mathcal{L}$  Linienfarbe 1 a Layer

- $\Rightarrow$  ÜBERLAGERNDE LINIEN VEREINEN
- $\Rightarrow$  Eingabeoptionen -> LINIEN (nur einfache Linien)

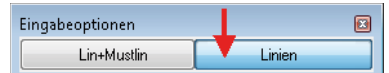

 $\Rightarrow$  Ziehen Sie den Aktivierungsrahmen so groß auf, dass alle bislang gezeichneten Linien eingeschlossen sind.

Die Linien werden kurz rot markiert. Sollten doppelte Linien erkannt werden, werden diese entfernt.

# **4.2.3.4 Musterlinien für Abdichtung und Ähnliches**

Für Abdichtungsbahnen, Hinterlüftungen, Baulinien und Ähnliches benötigt man besondere, lineare Darstellungen, die in Allplan mittels Musterlinien gelöst werden können.

#### **Trennlage**

Für die Trennlage soll ein Muster verwendet werden, das aus einer Begrenzungslinie mit senkrechten Linien dazwischen besteht.

- Ö POLYGONZUG
- Ö Palette EIGENSCHAFTEN -> FORMAT STIFTDICKE, STRICHART, LINIENFARBE und LAYER
- Ö Palette EIGENSCHAFTEN -> ELEMENT -> MUSTERLINIE aktivieren

Sobald der Haken für Musterlinie gesetzt wird, werden die Musterlinieneigenschaften zusätzlich in der Palette EIGENSCHAFTEN eingeblendet.

Bei der Eingabe der Breite werden die Felder Höhe und Breite so lange rot hinterlegt dargestellt, bis Sie einen für das ausgewählte Muster möglichen Wert eingetragen haben. Bei der Eingabe der Höhe wird die Breite automatisch gesetzt (Feld gelb hinterlegt).

- $\Rightarrow$  Stellen Sie die Musterlinieneigenschaften ein:
	- 1. MUSTER -> 366 (über Pull-down)
	- 2. HÖHE  $-> 0.012$
	- 3. BEZUGSLINIE DARSTELLEN -> aktiviert
	- 4. LAGE ZUR BEZUGSLINIE -> rechts
	- 5. ECKVERSCHNEIDUNG -> auf Gehrung

Als Höhe für die Musterlinie sind 1,2 cm angegeben. Dies ist der Abstand, den die Musterlinie von der Oberkante der Stahlbetondecke haben sollte.

 $\Rightarrow$  Zeichnen Sie nun die Musterlinie im korrekten Abstand ein.

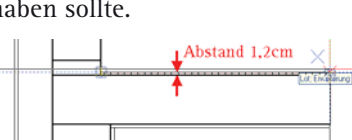

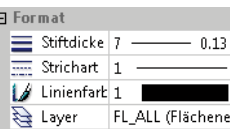

Polygonzug

**K** Musterlinie

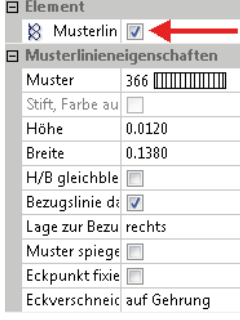

# **Dampfsperre**

 $\Rightarrow$  POLYGONZUG

Die Darstellung der Dampfsperre besteht aus abwechselnden schwarzen und weißen Flächen. Zur Abgrenzung ist bei dem verwendeten Muster schon eine obere und untere Linie enthalten, weshalb die Bezugslinie nicht notwendig ist.

**N**Polygonzug

**8** Musterlinie

 $\Rightarrow$  Stellen Sie die Musterlinieneigenschaften ein:

STIFTDICKE, STRICHART, LINIENFARBE und LAYER

1. MUSTER -> 437 Abdichtung 1-lagig

Ö Palette EIGENSCHAFTEN -> FORMAT

Ö Palette EIGENSCHAFTEN -> ELEMENT ->

2. HÖHE -> 0,01

MUSTERLINIE aktivieren

- 3. BREITE  $-$  > 0.12
- 4. LAGE ZUR BEZUGSLINIE -> links
- 5. ECKVERSCHNEIDUNG -> auf Gehrung

Die Breite des Musters muss separat abweichend von der Standardproportion des Musters geregelt werden, um die Dampfsperre mit "breiterem" Muster darzustellen.

 $\Rightarrow$  Zeichnen Sie nun den Polygonzug von PUNKT 1 über PUNKT 2 nach PUNKT 3. Sollten Sie die Punkte in umgekehrter Reihenfolge anklicken, müssen Sie die LAGE ZUR BEZUGSLINIE von LINKS auf RECHTS ändern.

Die im Eck notwendige Schräge (Dämmkeil) wird im nächsten Schritt durch eine FASE erzeugt, könnte aber auch durch Angabe der entsprechenden Punkte mit erzeugt werden.

Zwischen Punkt 1 und Punkt 2 sowie Punkt 2 und Punkt 3 liegen nun jeweils zwei Elemente deckungsgleich übereinander (richtig, da unterschiedliche Liniendicken notwendig sind!). Da-

Stiftdicke 7 - $0.13$ Strichart 1  $\sqrt{ }$  Linienfark 1 Layer FL\_MUST (Muster  $\Box$  Element **K** Musterlin  $\blacksquare$  Musterlinieneigenschaften

**F** Format

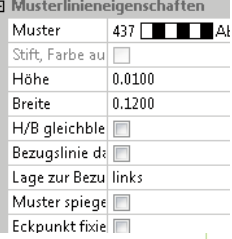

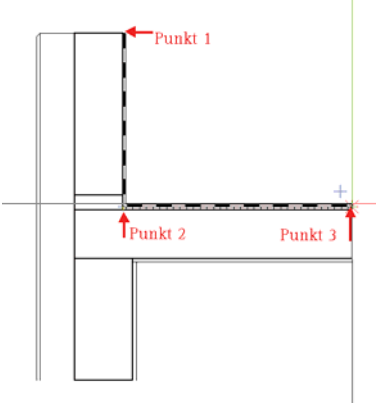

durch wird es nahezu unmöglich, die richtigen Elemente zum Fasen auszuwählen. Über die Layer kann die Sichtbarkeit so gesteuert werden, dass nur der Layer FL\_MUST sichtbar ist und alle anderen unsichtbar geschaltet werden.

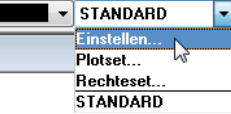

 $\Rightarrow$  LAYER -> EINSTELLEN

 $\Rightarrow$  Inhalt Listenfeld -> In geladenen Dokumenten existierende Layer auflisten

-Inhalt Listenfeld<sup>.</sup>

Dem momentan angewählten Menü zugeordnete Layer auf

In geladenen Dokumenten existierende Laver auflisten

Gesamte Layerhierarchie auflisten

 **4.2 Detailzeichnungen** 

Fasen

 $\Rightarrow$  Alle Layer bis auf FL\_MUST ausblenden und die Einstellungen der Layer-Sichtbarkeit mit OK bestätigen.

Es werden alle Elemente ausgeblendet, die NICHT auf dem Layer FL\_MUST liegen.

- $\Rightarrow$  FASEN
- $\Rightarrow$  ELEMENT 1 -> Polygonlinie im oberen Bereich

ELEMENT 1 -> Polygonlinie im unteren Bereich anklicken

#### <Fasen> Welche Fase / Fasenbreite 0.060  $\frac{1}{2\sqrt{2}}$

```
\Rightarrow FASENBREITE -> 0,06 <Enter>
Lösung auswählen
```
 $\Rightarrow$  Funktion beenden

Entweder über Layer einstellen alle Layer sichtbar schalten oder

- $\Rightarrow$  Kontextmenü der Polygonlinie -> LAY-ERSTATUS ÄNDERN
- $\Rightarrow$  Alle Laver bearbeitbar

Alle Layer werden sichtbar und bearbeitbar geschaltet. Alle Elemente werden wieder sichtbar.

# **Abdichtungsbahn**

Die Darstellung der Abdichtungsbahn ist ähnlich der Dampfsperre. Die Breite der einzelnen schwarzen und weißen Felder soll schmäler sein.

Aufwendiger ist die Tatsache, dass bei der Abdichtungsbahn ein Formteil im Eck zum Einsatz kommt. Auf das Formteil wird die Abdichtungsbahn geklebt. In der Detailzeichnung soll dieses schematisch erkennbar sein. Dementsprechend muss die Abdichtungsbahn in zwei Teilen erzeugt werden, zuerst das Formteil und danach die Bahn selber.

Ö POLYGONZUG

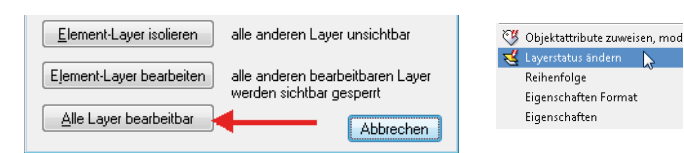

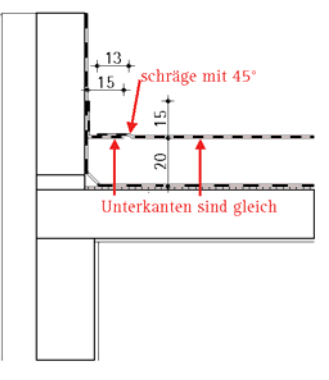

**N** Polygonzug

99

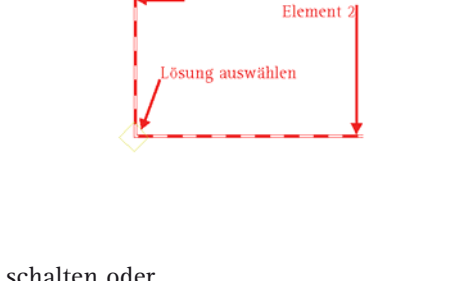

Allgemein07

Möblierung

Schraffur

........<br>Pixelfläche

Muster

Element 1

Hilfskonstruktion

Flächenelemente Allgemein

 $S$ KO ALLOZ

 $\sum K$ O\_MOEB

EL\_SCHR<sup>-</sup>

EL\_MUST

 $\overline{\mathbf{Q}}$ FL\_PIX

**E** Text

 $Z$ KO\_HK

Flächenelemente  $\sum$  FL ALL

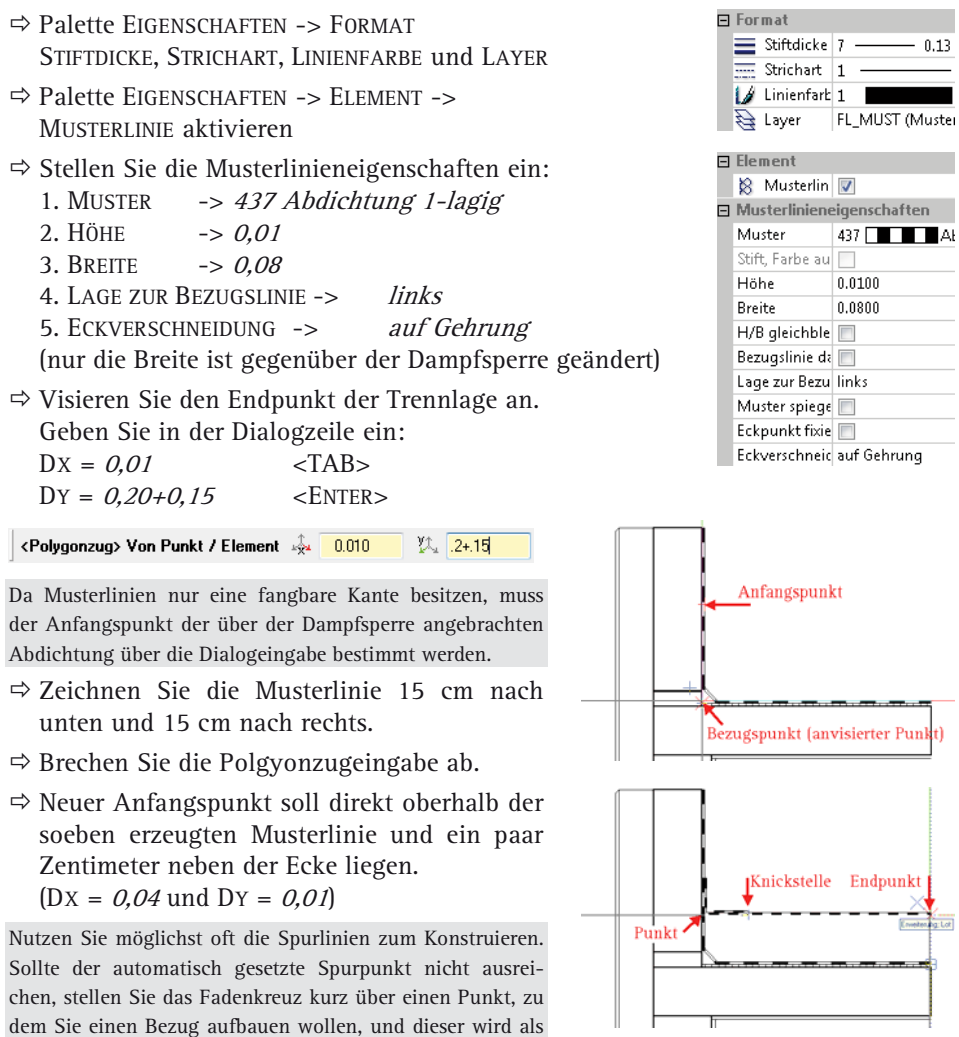

dem Sie einen Bezug aufbauen wollen, und dieser wird als weiterer Spurpunkt gesetzt.

 $\Rightarrow$  Waagerechter Bereich ca. 13 cm gefolgt von einer Schräge mit 45°, nach der die Unterkante der Abdichtungsbahn gleich der Unterkante des Formteils im Eck ist. Der Endpunkt liegt senkrecht über den Endpunkten der Stahlbetondecke.

**8** Musterlinie

# **Kiesschüttung**

Erzeugen Sie die Kiesschüttung über der Abdichtungsbahn mit einer Musterlinie. Suchen Sie sich ein Muster, und probieren Sie Einstellungen aus, bis Sie zufrieden sind. Optimal ist es, wenn Sie neben der Detailzeichnung einen Polygonzug zum Testen zeichnen (mit mindestens einer Knickstelle!) und daran unterschiedliche Einstellungen testen. Alternativ können Sie die Eigenschaften von der Kiesschüttung übernehmen, die auf dem Teilbild vorhanden ist.

# **4.2.3.5 Schraffuren und Muster**

Der Großteil der Bauteile, die in dem Attikadetail notwendig sind, sind bisher in deren Abmessungen erstellt worden. Noch ist nicht erkenntlich, welcher Baustoff wo verwendet werden soll. Hierzu werden die

Flächenelemente Schraffur und Muster (Füllflächen wurden in 4.1.1 Übung 011, benutzt) verwendet.

Für Mauerwerk, Stahlbeton und die formstabile Dämmung wird eine Schraffur, für das Wärmedämmverbundsystem und die Putzschichten ein Muster eingesetzt.

# **Schraffur für Mauerwerk und Stahlbeton**

- $\Rightarrow$  SCHRAFFUR
- Ö Palette EIGENSCHAFTEN -> FORMAT STIFTDICKE, STRICHART, LINIENFARBE und LAYER
- $\Rightarrow$  Schraffur -> Nr. 35 LINIENABSTAND -> GLEICHBLEIBEND IM PLAN, WIE IN DER DEFINITION FESTGELEGT RICHTUNG, FARBE -> KEINE EINSTELLUNG BEZUGSPUNKT -> BILDSCHIRMNULLPUNKT
- $\Rightarrow$  Aktivieren Sie in der Dialogzeile die AUTO-MATISCHE GEOMETRIEERMITTLUNG.
- $\Rightarrow$  In den Bereich von Fläche 25 klicken.
- $\Rightarrow$  Erzeugen Sie die anderen Schraffuren entsprechend. Bei der Dämmung im Dachaufbau müssen die Eckpunkte nacheinander definiert werden. Wenn Sie eine Überlagerung

von Musterlinie der Dampfsperre und der Schraffur verhindern wollen, müssen Sie die Umrisse der Dämmung mit einem Abstand von 1 cm zur Dampfbremse angeben.

In den meisten Fällen kann dieser optische "Makel" aber ignoriert werden.

### **Muster für Wärmedämmverbundsystem**

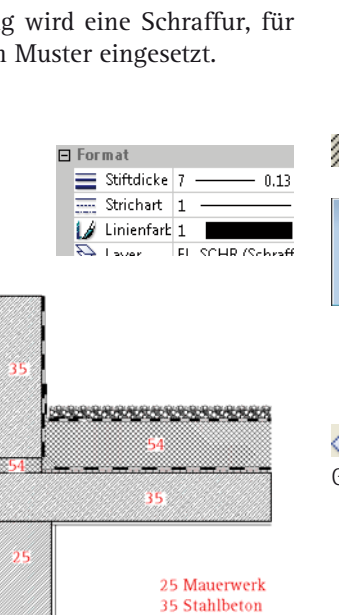

54 Dämmung

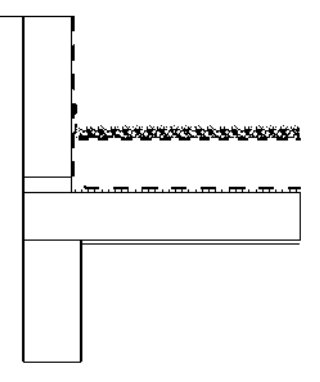

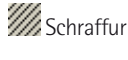

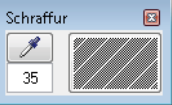

 Automatische Geometrieermittlung

# **4 Konstruktionen in 2D**

丰<br>Muster

### Muster ø J 301

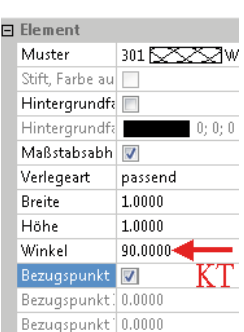

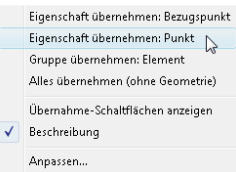

- Ö MUSTER
- Ö Palette EIGENSCHAFTEN -> FORMAT STIFTDICKE, STRICHART, LINIENFARBE und LAYER
- **□** Format  $\equiv$  Stiftdicke 7  $0.13$ Strichart 1  $\sqrt{\frac{1}{2}}$  Linienfark 1 FL\_MUST (Muster ager Layer

 $\Rightarrow$  MUSTER  $\Rightarrow$  Nr. 310 SKALIERUNG BREITE/HÖHE -> MASSSTABSGERECHTE ANPASSUNG IM PLAN Die restlichen Einstellungen werden nach Bestimmung des Bereichs über die Palette EIGENSCHAFTEN eingestellt.

- $\Rightarrow$  Umriss der Wärmedämmung angeben und Funktion beenden.
- $\Rightarrow$  Markieren Sie das soeben erzeugte Muster.
- Ö Ändern Sie den Winkel unter Element auf 90°.
	- Die Musterdarstellung wird sofort nach Bestätigung gedreht.
- Ö Aktivieren Sie den Parameter BEZUGSPUNKT.
- $\Rightarrow$  Öffnen Sie in der Zeile Bezugspunkt (KT) das Kontextmenü zu dieser Zeile der Palette EI-GENSCHAFTEN.

EIGENSCHAFT ÜBERNEHMEN: PUNKT

Ö Klicken Sie den Bezugspunkt des Musters an.

Das Muster wird nun so ausgerichtet, dass das erste Muster genau im Bezugspunkt anfängt.

 $\Rightarrow$  Messen Sie nun die Breite der Wärmedämmung (Ergebnis sollten 14 cm sein). HÖHE -> 1.400, BREITE -> 1.400

Das Muster sollte nun genau in den Bereich der Wärmedämmung passen.

# **Muster für Putz**

Füllen Sie nun noch die Bereiche der Zeichnung, in denen Putz vorhanden ist. Verwenden Sie z. B. Muster 415 Feinsand mit einer Hintergrundfarbe (Allplan 159) und einer deutlichen Anpassung der Breite und Höhe.

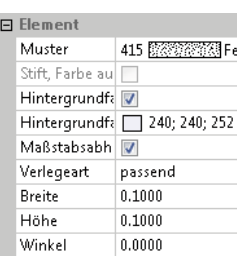

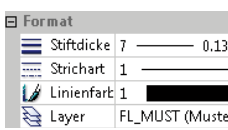

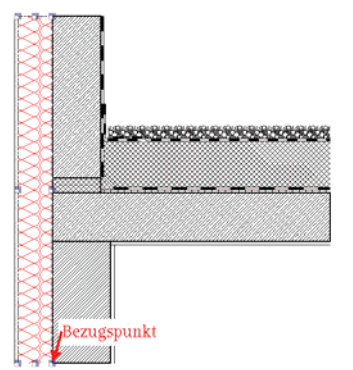

# **4.2.3.6 Ergebnis Übung 016**

Wenn Sie nun noch die restlichen Kanten, die nicht benötigt werden, entfernen, ist die Grundkonstruktion mit Bauteilkennzeichnungen fertig erstellt.

Das Zwischenergebnis finden Sie unter der Strukturstufe Zwischenschritte – Detailschnitte auf Teilbild 651.

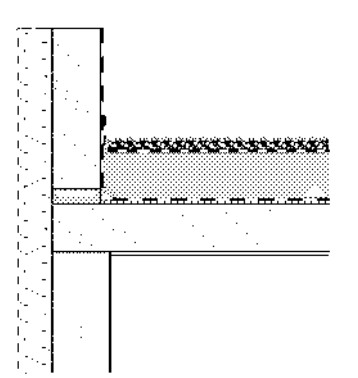

# **4.2.4 Übung 017 – aus Modell abgeleitetes Attikadetail bearbeiten**

Das Gebäudemodell wird in Allplan zumeist mit den Bauteilen der Architektur als 3D-Modell erstellt, die Ansichten und Schnitte daraus abgeleitet. Die aus dem Modell abgeleiteten Schnitte enthalten (meistens) alle wesentlichen Bauteile, die auch für das Detail wichtig sind. Es bietet sich also an, diese Rohdaten in Ausschnitten auch für die Details zu verwenden. Zudem wird so sichergestellt, dass die Bauteilschraffuren/Muster/Stilflächen, die im Grundriss und Schnitt Anwendung finden, in gleicher Form in den Detailzeichnungen verwendet werden.

In dieser Übung erfahren Sie, wie man ein vorbereitetes Detail weiter bearbeitet. Die Ableitung des Schnitts und das Erzeugen des Detailausschnitts wird in einer späteren Übung gezeigt. Zudem wurden für die Erzeugung des Modells in Allplan weitere Intelligenzen verwendet, die es möglich machen, dass sich Linien und Stilflächen in Abhängigkeit des Maßstabs oder des Zeichnungstyps verändern und so einer Zeichnung ohne Mehraufwand unterschiedliche Erscheinungsformen geben kann. Einen Vergleich von Übung 016 mit dieser Übung findet in Übung 018 statt.

### **4.2.4.1 Verwendete Funktionen**

 STILFLÄCHE, (ARCHITEKTURSTILFLÄCHE) ist ein Flächenelement, in dessen Definition festgelegt wurde, welche Darstellung es abhängig von Maßstab oder Zeichnungstyp haben soll. Die Stilfläche kann sich somit zeigen, wie eine Schraffur, ein Muster, eine Füllfläche oder wie eine Pixelfläche dargestellt werden. Mit der Pipette können die Parameter einer bestehenden Stilfläche übernommen werden, ein Klick auf das Nummernfeld (-1-) öffnet eine Palette zur Schnellanwahl einer Stilfläche, und ein Klick auf die große Schaltfläche öffnet die kompletten Eigenschaften des Elementes.

Weitere Flächenelemente sind z. B. Füllfläche (S. 69) und Muster (S. 93).

**Stilfläche** 

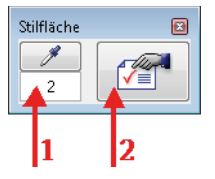

# **Layer der Dämmung und Kiesschüttung ändern**

Die beiden Muster, die durch den Bodenausbau des Raumes erzeugt wurden, liegen beide auf dem Layer KO\_ALL03 und übernehmen dessen Eigenschaften. Optimal ist es, wenn die beiden Muster auf Layer ML\_MUST sind, da dieser in allen

Zeichnungstypen und Maßstäben mit 0,13 dargestellt wird.

Ändern Sie mit FORMAT-EIGENSCHAFTEN MODIFIZIEREN den Layer der beiden Muster. Dies hat keine unmittelbare Auswirkung auf die Darstellung am Bildschirm.

# **4.2.4.5 Ergebnis Übung 017**

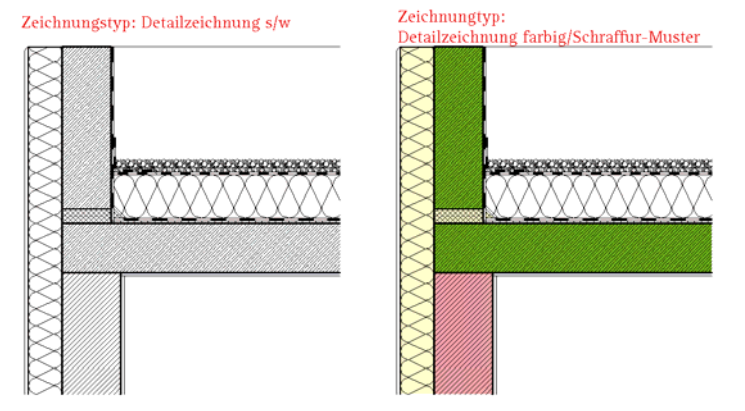

Neben der farbigen Darstellung wurden automatisch weitere Darstellungen "erzeugt", die Sie über Zeichnungstypen anzeigen lassen können.

Die Überarbeitung vorhandener Geometrien, die sich aus einem Gebäudemodell ableiten, spart an dieser Stelle deutlich Zeit. Zudem haben Sie (auch ohne Stilflächen und Linienstile) die eine Schraffur für ein Bauteil, ohne dass Sie weitere Notizen oder Ähnliches machen müssen.

# **4.2.5 Übung 018: Darstellungsmöglichkeiten**

In dieser Übung werden keine neuen Elemente erzeugt, sondern nur die bereits erzeugten Daten in der Darstellung beeinflusst. Allplan bietet eine Reihe von Möglichkeiten, die miteinander kombiniert werden können.

# **4.2.5.1 Verwendete Funktionen**

 BILDSCHIRMDARSTELLUNG dient zum Einstellen der Darstellung von Elementen und Bauteilen in den Konstruktionsfenstern.

**Bildschirmdarstellung** 

# **4 Konstruktionen in 2D**

Darstellungs-Favorit lesen

**ALI** Darstellungs-Favorit speichern

- DARSTELLUNGS-FAVORIT LESEN öffnet den Dateiauswahldialog, über den mit DARSTELLUNGS-FAVORIT SPEICHERN gespeicherte Favoriten eingelesen werden können. Sie können entweder alle Einstellungen aus der Favoritendatei laden oder über die Funktion EINSTELLUNGEN auswählen, welche gespeicherten Einstellungen geladen werden sollen.
- DARSTELLUNGS-FAVORIT SPEICHERN öffnet einen Dialog, über den die aktuelle Bildschirmdarstellung, die Einstellung von Rechteset, Plotset und Zeichnungstyp sowie des Bezugsmaßstabes des Teilbildes als Favorit gespeichert werden können. Über die Funktion EINSTELLUNGEN kann ausgewählt werden, ob alle möglichen Einstellungen oder nur ein Teil gespeichert werden sollen.
- BEZUGSMASSSTAB

Als Bezugsmaßstab teilt der Anwender dem CAD-System den Maßstab mit, in dem die Konstruktion voraussichtlich gedruckt werden soll. Während der gesamten Konstruktionsphase werden durch ihn die wahren Proportionen zwischen fest eingestellten Parametern (z.B. Texthöhe, Maßlinie, Muster, Schraffur ...) und dem Objekt am Bildschirm verdeutlicht.

Jedes Teilbild hat einen eigenen Bezugsmaßstab. Sobald mehrere Teilbilder gemeinsam dargestellt werden, wird der Bezugsmaßstab des aktiven Teilbildes für die Darstellung aller Teilbilder verwendet. D. h., wenn Sie einen Lageplan (inkl. Texten) aktiviert haben und einen Grundriss (inkl. Texten und Vermassung) passiv in den Hintergrund schalten, wird alles einheitlich dargestellt.

 ZEICHNUNGSTYP schaltet zwischen unterschiedlichen Darstellungen für z. B. Werkplan und Eingabeplan um. So kann eine Stilfläche mit Zeichnungstyp Werkplan rot und mit Zeichnungstyp Eingabeplan schraffiert dargestellt werden. Zudem können über den Zeichnungstyp Linienstärken bestimmt werden. Ist der Zeichnungstyp <KEINER> angewählt, wird die Darstellung gemäß den Definitionen des gewählten Bezugsmaßstabs verwendet.

# **4.2.5.2 Einstellungen**

# **Teilbild zur Bearbeitung aktiv schalten**

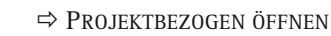

- $\Rightarrow$  BAUWERK SSTRUKTUR
- $\Rightarrow$  Teilbild 670 aktiv

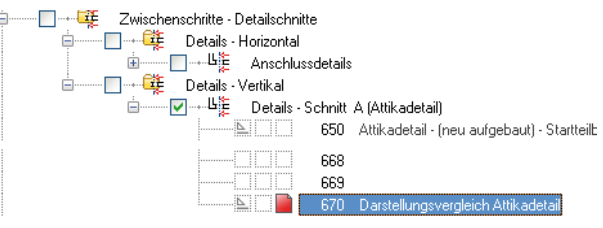

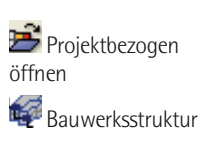

 **4.2 Detailzeichnungen** 

# **4.2.5.3 Steuerung der Darstellung über Layer, Maßstäbe und Zeichnungstypen**

Auf Teilbild 670 ist der letzte Stand des neu gezeichneten Details und eine fertige Version des Attikadetails zu sehen. Bei ersterem sind alle Formate per Hand eingestellt worden, während bei dem zweiten Detail die Daten aus einem 3D-Modell abgeleitet und alle Format-Eigenschaften vom Layer übernommen wur-

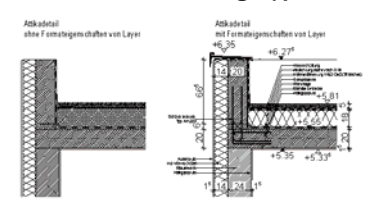

den. Zudem sind im zweiten Detail keine normalen Schraffuren oder Muster verwendet worden, sondern sogenannte Stilflächen.

# **Bildschirmdarstellung**

 $\Rightarrow$  BILDSCHIRMDARSTELLUNG

Ändern Sie der Reihe nach jeweils eine Einstellung, und bestätigen Sie die Änderungen jeweils mit OK.

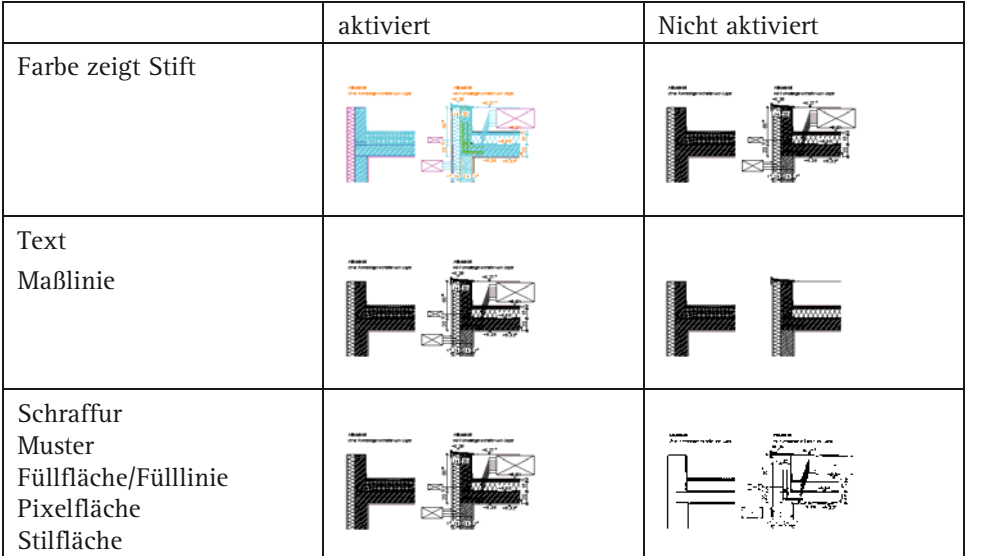

**Bildschirmdarstellung** 

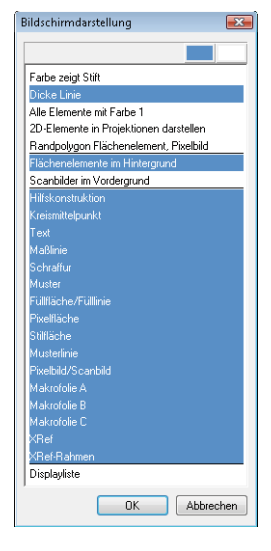

Testen Sie unterschiedliche Einstellungen.

Führen Sie die Einstellungen am Ende wieder auf die angezeigten zurück.

# **Zeichnungstyp**

Der Zeichnungstyp wird in der Statusleiste geändert. Durch einen Klick auf den Namen des aktuellen Zeichnungstyps öffnet sich ein Menü, in dem Sie aus den verfügbaren Zeichnungstypen auswählen können.

Modus: ? Akt Zeichnungstyp: KEINER | Widbstab: 1:10 | Länge: m | Winkel: 0.000 | deg | %: 1 | |

# $\Rightarrow$  **ZEICHNUNGSTYP**

Probieren Sie die unterschiedlichen Zeichnungstypen aus. Die direkt sichtbaren Zeichnungstypen sind für Grundrisse, für Schnitte und Details gibt es eine separate Untergliederung. Die Zeichnungstypen wie auch Layer, Linienstile und Stilflächen sind projektbezogen und stehen Ihnen nicht in gleichem Umfang in allen Projekten zur Verfügung. Der Austausch von Ressourcen zwischen Projekten wird in Kapitel 8 beschrieben.

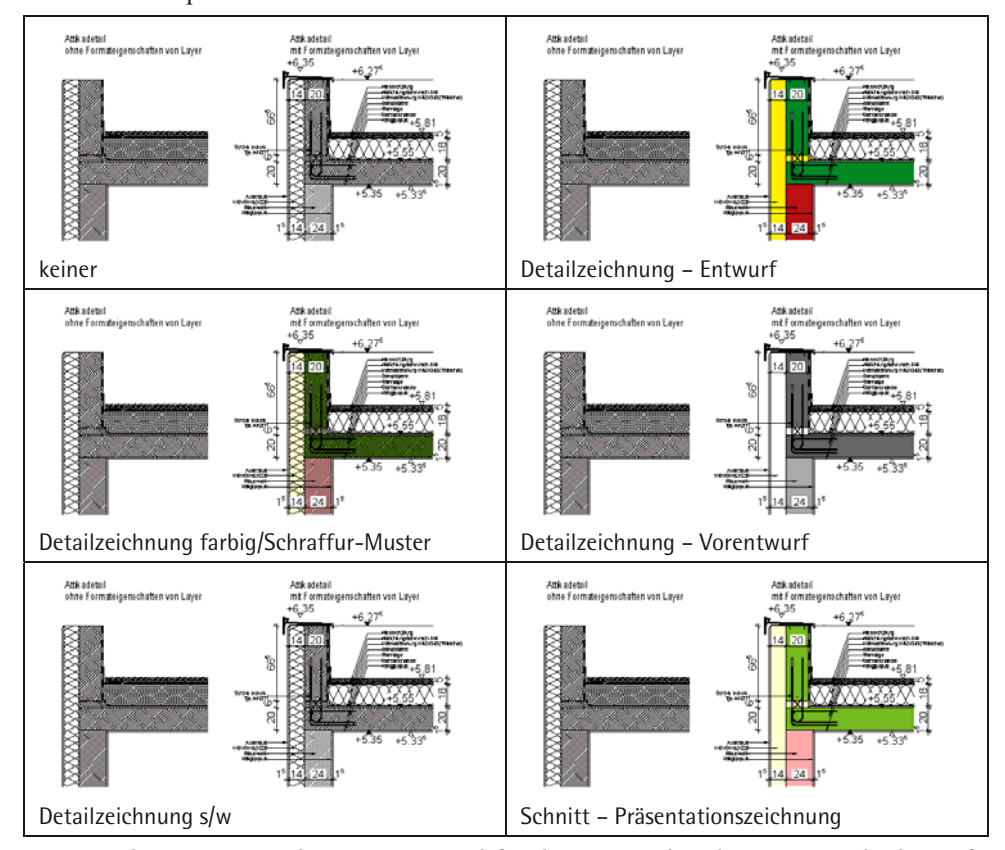

Die Zeichnungstypen ohne Vortext sind für dieses Detail nicht geeignet, da die Aufkantung auf einem speziellen Layer liegt, dessen Linienstil in den grundrissbasierenden Zeichnungstypen eine dünne Linie und in Schnitt-/Detailzeichnungstypen eine dicke Linie erzeugt.

## **Bildschirmdarstellung als Favorit speichern**

Alle Bildschirmeinstellungen (plus Plotset) können in einem Darstellungs-Favoriten gespeichert werden, um für typische Arbeiten immer einen optimal eingerichteten Bildschirm zu haben.